# Kofax SafeCom Go Konica Minolta

Administrator's Guide

Version: 9.12.0

Date: 2020-12-11

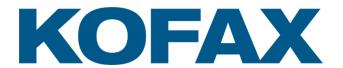

#### © 1995-2020 Kofax. All rights reserved.

Kofax is a trademark of Kofax, Inc., registered in the U.S. and/or other countries. All other trademarks are the property of their respective owners. No part of this publication may be reproduced, stored, or transmitted in any form without the prior written permission of Kofax.

# **Table of Contents**

| Preface    |                                                 | 4  |
|------------|-------------------------------------------------|----|
|            | Related documentation                           |    |
|            | Training                                        |    |
|            | Getting help for Kofax products                 |    |
|            | Cetting help for Rolax products                 |    |
| Introducti | ion                                             | c  |
| introducti | ion                                             |    |
|            | SafeCom Go Konica Minolta                       |    |
|            | Requirements                                    |    |
|            | Supported ID devices                            |    |
|            | Preparing the MFP                               | 7  |
|            | OpenAPI settings                                | 7  |
|            | Ensuring SSDP is switched on                    | 7  |
|            | Enable SSL certificate:                         |    |
|            | Allow print without authentication:             |    |
|            | On bizhub C35: Configure driver                 |    |
|            | On bizhub C284e and C654e: Configure driver     |    |
|            | On bizhub czo4e and co54e. Configure driver     |    |
| Cofo Com ( | Go Konica Minolta                               | 44 |
| Salecom    |                                                 |    |
|            | Overview                                        |    |
|            | SafeCom Device Server installation              |    |
|            | Windows firewall - Ports that must be opened    |    |
|            | Configure SafeCom Device Server                 |    |
|            | Log in to SafeCom Device Server                 | 12 |
|            | Add SafeCom Server                              | 12 |
|            | Device Server config.ini                        |    |
|            | Add device to the SafeCom Device Server         |    |
|            | Device icons                                    |    |
|            | Add device via the SafeCom Administrator        |    |
|            | Add device via the SafeCom Device Server        |    |
|            |                                                 |    |
|            | Configure device in SafeCom Device Server       |    |
|            | SafeCom Go Konica Minolta - How to              |    |
|            | Register device                                 |    |
|            | Change login method                             |    |
|            | Post tracking setup                             | 21 |
|            | Check device properties                         | 23 |
|            | Install card reader                             | 23 |
|            | Set ID & Print to OFF                           |    |
|            | Open up for copy without authentication         |    |
|            | Control user access rights                      |    |
|            | Uninstall SafeCom Go Konica Minolta             | 2  |
|            |                                                 |    |
|            | SafeCom Go Konica MinoIta device trace facility | 25 |
|            | -Como Co Komino Minolto                         | 04 |
| Using Sare | eCom Go Konica Minolta                          |    |
|            | Control panel                                   |    |
|            | Login                                           |    |
|            | Pull Print - Document list                      | 28 |
|            | Copy                                            | 29 |
|            | E-mail                                          | 29 |
|            | Logout                                          |    |
|            | Register card with PUK code                     |    |
|            | •                                               |    |
| Troublesh  | nooting                                         | 30 |
|            | SafeCom Help Desk Assistant                     | 30 |
|            | Servlets                                        |    |
|            | SafeCom Device Server does not start            |    |
|            | Authentication Version 2.0 Not Found            |    |
|            | AGUICHUGUUH VELSIOH Z.V INUL I UUHU             | ا  |

|            | At the device: printing fails mid-job                                                                | 3′    |
|------------|----------------------------------------------------------------------------------------------------|-------|
|            | At the device: printing fails when post tracking is enabled                                          |       |
|            | At the device: ADF paper jam                                                                         |       |
|            | Device Server: Configuration of devices failed                                                       |       |
|            | Device Server: Error when upgrading existing device server installation                              |       |
|            | Device error message: "Unable to configure device because: Device does not appear have SSL enabled." | ar to |
|            | Device freezes during logout while embedded web browser is starting                                  |       |
| Regulatory | information                                                                                          | 35    |
|            |                                                                                                    |       |

## **Preface**

This guide includes instructions for installing and using Kofax SafeCom Go Konica Minolta.

#### Related documentation

The full documentation set for Kofax SafeCom Go Konica Minolta is available at the following location

https://docshield.kofax.com/Portal/Products/SafeCom/10.530-jaah72kksf/SafeCom.htm

In addition to this guide, the documentation set includes the following items:

#### **SafeCom Smart Printing**

 Kofax SafeCom Smart Printing Administrator's Quick Guide How to install a SafeCom Smart Printing solution.

#### SafeCom G4

Kofax SafeCom G4 Administrator's Guide
 A comprehensive guide that the administrator should consult to make a successful SafeCom solution. Includes information about SafeCom Tracking, SafeCom Rule Based Printing, SafeCom Client Billing, and SafeCom Pay.

#### SafeCom Go Konica Minolta

 Kofax SafeCom Go Konica Minolta User's Guide User's guide on how to use SafeCom Go Konica Minolta.

## **Training**

Kofax offers both classroom and online training to help you make the most of your Kofax solution. To learn more about training courses and schedules, visit the <u>Kofax Education Portal</u> on the Kofax website.

## Getting help for Kofax products

The <u>Kofax Knowledge Base</u> repository contains articles that are updated on a regular basis to keep you informed about Kofax products. We encourage you to use the Knowledge Base to obtain answers to your product questions.

To access the Kofax Knowledge Base, go to the Kofax website and select Support on the home page.

**Note** The Kofax Knowledge Base is optimized for use with Google Chrome, Mozilla Firefox, or Microsoft Edge.

The Kofax Knowledge Base provides:

- Powerful search capabilities to help you quickly locate the information you need.
- Type your search terms or phrase into the Search box, and then click the search icon.
- Product information, configuration details and documentation, including release news.
- Scroll through the Kofax Knowledge Base home page to locate a product family. Then click
  a product family name to view a list of related articles. Please note that some product
  families require a valid Kofax Portal login to view related articles.
- Access to the Kofax Customer Portal (for eligible customers).
- Click the Customer Support link at the top of the page, and then click Log in to the Customer Portal.

- Access to the Kofax Partner Portal (for eligible partners).
- Click the Partner Support link at the top of the page, and then click Log in to the Partner Portal.
- Access to Kofax support commitments, lifecycle policies, electronic fulfillment details, and self-service tools.

Scroll to the General Support section, click Support Details, and then select the appropriate tab.

## Introduction

#### SafeCom Go Konica Minolta

SafeCom Go Konica Minolta is a solution for Konica Minolta MFPs. It integrates with the touch-screen control panel of the Konica Minolta MFP and offers user authentication by code or card.

SafeCom Go Konica Minolta works together with the SafeCom G4 Server software and is designed to help companies and organizations gain control over their printing costs and document security. The SafeCom solution can be enhanced with add-on modules to build customer-specific, scalable solutions.

## Requirements

- SafeCom Go Konica Minolta supports OpenAPI 2.1 or higher MFPs.
- SafeCom device license.
- SafeCom ID device license.
- The MFP must be prepared so it allows use of OpenAPI, SSL on port number 50003 and print without authentication.
- The appropriate ID Device must be connected to the MFP's USB port if users are to login by card
- SafeCom G4 Server version S82 070.500\*02 or later.
- SafeCom Device Server version S82 060.070\*02 or later.
- The SafeCom Device Server requires Java Runtime Environment (JRE) version 1.7 or later. If SafeCom Device Server is installed on a 64-bit operation system, you must install the 32-bit Java version included with the installer.

## Supported ID devices

- HID Reader (AU-201H): To install and get the reader to work on a Konica Minolta device, a
  Loadable driver must be installed. This loadable driver is device dependent and also
  provided by Konica Minolta.
- Other ID Devices: Please contact Kofax Support.

The Konica Minolta device must be configured to use ID device.

**Note** ID devices require unique ID Device Licenses. SafeCom ID devices come with ID device licenses, whereas ID device licenses for third-party ID devices must be purchased separately.

## Preparing the MFP

The MFP must be prepared as follows:

- Allow use of OpenAPI.
- Ensure that SSDP protocol is switched on.
- Use SSL on port number 50003 (assuming an SSL certificate is installed).
- Allow print without authentication.

#### **Note**

- The instructions below may vary between the different models. If in doubt, please consult the appropriate documentation from Konica Minolta.
- These steps are required on a fresh device or a device that has had its hard disk drive formatted. The settings are preserved when the printer firmware is updated.

#### OpenAPI settings

- 1. On the MFP's touch screen open the Administrator settings.
- 2. Enter the administrator password.
- 3. Select System connection
- 4. Select Open API settings
- 5. Change the setting from **Restrict** to **Allow**.
- 6. Ensure that the External Application Connection is set to Yes (availability of this option depends on device model).

## Ensuring SSDP is switched on

- 1. Open the web page of the MFP and log in as administrator.
- 2. Click the **Network** tab.
- 3. Select SSDP settings.
- 4. Ensure that **SSDP** is switched to **On**.

#### **Enable SSL certificate:**

- 1. Open the web page of the MFP and login as administrator.
- 2. Click the **Security** tab.
- 3. Click PKI Settings.
- 4. Click Device Certificate Setting.
- 5. Create New Registration of SSL certificate.
- 6. In SSL Setting choose Admin mode and User mode.
- Click the Network tab.
   Click OpenAPI Settings.
   Set SSL to SSL Only.
- 10. Click TCP Socket Setting.
- 11. Check Use SSL/TLS.

Note For Bizhub model C224, you need to remove the default/original SSL certificate after creating and enabling the new one.

On Konica xx50 devices, do the following:

- 1. Open the web page of the MFP and login as administrator.
- 2. Click the **Security** tab.
- 3. Create a new SSL certificate, using a similar method as outlined above.
- 4. Click the **Network** tab.
- 5. Ensure that SSDP is enabled.

- 6. Browse to the HTTP settings and activate SSL.
- 7. Click OpenAPI Settings.
- 8. Set SSL to SSL Only.
- 9. Click TCP Socket Setting.
- 10. Check Use SSL/TLS.
- 11. Open the SafeCom Device Server web page, and add the device to SafeCom.
- 12. Click Save.

#### Allow print without authentication:

- 1. On the MFP's touch screen press the **Utility/Counter** button.
- 2. Tap Administrator Settings.
- 3. Enter the Administrator Password and tap OK.
- 4. Tap User Authentication / Account Track.
- 5. Set Print without Authentication to Allow.
- 6. Tap **OK** and restart the MFP.

## On bizhub C35: Configure driver

**Note** Do not configure the driver until you have added the C35 to the device server, see Add device to the SafeCom Device Server.

- 1. In **Windows** open **Devices and Printers** then right-click the C35 device and select **Printer properties**.
- 2. In the KONICA MINOLTA bizhub C35 Properties window, go to the Configure tab.
- 3. In the **Device Option** section select **User Authentication**, then in the **Setting** drop-down list select **On (Enhanced Server)**.
- 4. Click the Acquire Settings button.
- 5. In the **Acquire Settings** window select **Specify IP Address or Printer Name** and then type in the bizhub C35's IP address manually. Click **OK**.
- 6. In the KONICA MINOLTA bizhub C35 Properties window click Apply, then go to the General tab and click the Preferences... button.
- 7. In the KONICA MINOLTA bizhub C35 Printing Preferences window go to the Basic tab and click Authentication/Account Track.
- 8. In the **Enhanced Authentication Server Settings** window remove the checkmark from **Public User.**
- 9. In **User Code** type in anything. Do *not* click **Verify** as it will not work. Click **OK**.
- In the KONICA MINOLTA bizhub C35 Printing Preferences window click Apply and then OK.
- 11. In the KONICA MINOLTA bizhub C35 Properties window click OK.

**Note** Changing the port configuration after having configured the driver may result in the device losing the authentication configuration, which can be restored by repeating the steps above.

## On bizhub C284e and C654e: Configure driver

**Note** Do not configure the driver until you have added the C284e/C654e to the device server, see Add device to the SafeCom Device Server.

- 1. In **Windows** open **Devices and Printers** then right-click KM device and select **Printer properties**.
- 2. In the KONICA MINOLTA <devicemodel> Properties window, go to the Configure tab.
- 3. In the **Device Option** section select **Model**, then use the **Setting** dropdown list to select the device model.
- 4. Select **User Authentication**, then in the **Setting** drop-down list select **On (Enhanced Server)**.

- 5. Click the **Obtain Settings** button.
- 6. In the **Obtain Settings** window uncheck the **Auto** checkbox, select **Specify IP Address or Printer Name** and then type in the device IP address manually. Click **OK**.
- 7. In the KONICA MINOLTA <devicemodel> Properties window click Apply, then go to the General tab and click the Printing Preferences... button.
- 8. In the **Printing Preferences** window go to the **Basic** tab and click **Authentication/Account Track**.
- 9. In the **Enhanced Authentication Server Settings** window remove the checkmark from **Public User.**
- 10. In User Code type in anything. Do not click Verify as it will not work. Click OK.
- 11. In the **Printing Preferences** window click **Apply** and then **OK**.
- 12. In the **Properties** window click **OK**.

**Note** Changing the port configuration after having configured the driver may result in the device losing the authentication configuration, which can be restored by repeating the steps above.

## SafeCom Go Konica Minolta

#### Overview

Make sure the SafeCom G4 Server software installation has been completed as described in the SafeCom Smart Printing Administrator's Quick Guide.

**Note** The MFP must be prepared so it allows use of OpenAPI, SSL on port number 50003, and print without authentication (Refer to Preparing the MFP).

## SafeCom Device Server installation

Install SafeCom Device Server:

 Download the safecom\_device\_server\_nnn.exe file from the link supplied to you. The installation must be Run as administrator. When the installation program is launched click Next.

**Note** If your device fleet includes HP Pro devices, ensure that the HP Pro devices are using a dedicated device server, and select the **Install only HP Pro** option for that device server on the **SafeCom Go Selection** screen. Otherwise, select the **Install without HP Pro** option.

2. Choose the destination folder for the files. Click Next.

The default installation folder is:

```
C:\Program Files\
SafeCom\SafeCom Device Server
```

#### On Windows 64-bit:

```
C:\Program Files (x86)\
SafeCom\SafeCom Device Server
```

- 3. Click Next.
- 4. Choose destination folder. Click Next.
- 5. Detecting Java version. Click Next.
- 6. Review settings before copying of files starts. Click Next.
- 7. Click Finish.

## Windows firewall - Ports that must be opened

If Windows Firewall is enabled it may prevent the **SafeCom Device Server** from working. Disable the firewall **or** run the following script:

- 1. Browse to the **SafeCom Device Server** installation folder.
- 2. Right-click open\_firewall\_safecom\_device\_server.cmd. The command file must be **Run** as administrator. In the file you can see which TCP and UDP ports are opened.

You can also manually ensure that the port numbers below are open.

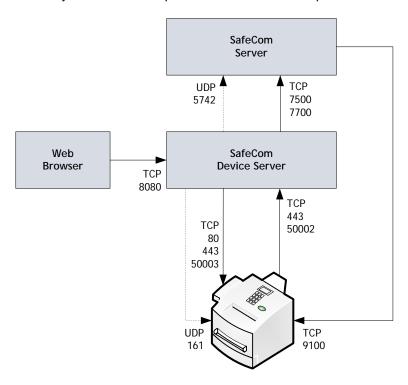

| TCP   | Inbound on SafeCom Device Server         | Protocol |
|-------|------------------------------------------|----------|
| 80    | Used to contact MFP during initial setup | HTTP     |
| 443   | Used to contact MFP during operation     | HTTPS    |
| 8080  | Web browser                              | HTTP     |
| 50002 | Device                                   | HTTPS    |
| UDP   | Inbound on SafeCom Device Server         | Protocol |
| 161   | Used to register notifications           | SNMP     |
| TCP   | Outbound on SafeCom Device Server        | Protocol |
| 443   | Used to contact MFP during operation     | HTTPS    |
| 7500  | SafeCom Server (Job Server)              | SafeCom  |
| 7700  | SafeCom Server (Job Server)              | SafeCom  |
| 50003 | Device                                   | HTTPS    |
| UDP   | Outbound on SafeCom Device Server        | Protocol |
| 5742  | SafeCom Server (Broadcast Server)        | SafeCom  |
| TCP   |                                          | Protocol |
| 9100  | Used for printing                        | RAW      |

## Configure SafeCom Device Server

The SafeCom Device Server must be configured manually to reference the right SafeCom Server. This is done by adding the SafeCom Server in the SafeCom Device Server. Furthermore a list of failover SafeCom Servers can be set up.

## Log in to SafeCom Device Server

To log in to SafeCom Device Server:

1. Open a web browser and enter the server address (IP address or hostname) for the device server followed by :8080/safecom in the address field.

Example: http://localhost:8080/safecom

Note Use of JavaScript (Active Scripting) must be enabled.

- 2. Enter **Username** (default is admin) and **Password** (default is nimda).
- 3. Click OK. If a Limited access dialog opens, click OK.

#### Add SafeCom Server

- 1. Open a web browser and login to the SafeCom Device Server.
- 2. Click Device Server in the menu to the left.

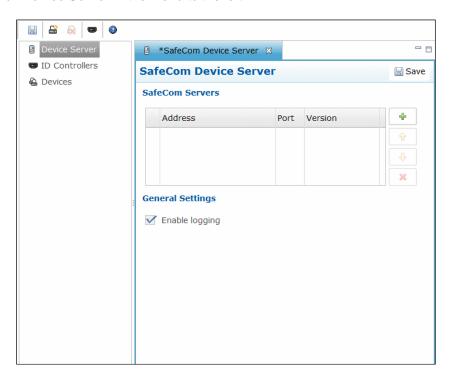

- 3. Under **SafeCom Servers**, click the [+] icon to add a failover SafeCom Server.
- 4. Enter the server address and click **OK**. To add localhost as the server, leave the **Address** field blank and click **OK**.
- 5. Click Save.

**Note** To use device server failover, group your devices via SafeCom Administrator. Device servers belonging to the same group monitor the status of the group members, and in case of a group member failing or shutting down, the rest of device server group

distributes the workload of the downed device server among the rest. For more information, see "Grouping device servers" in the *SafeCom G4 Administrator's Guide*.

The SafeCom Server is now added, and the next step is to add a device to the device server (see Add device to the SafeCom Device Server).

## Device Server config.ini

The following settings can be set by modifying the config.ini file located in the <installdir>/equinox folder.

After editing the config.ini file, the SafeCom Device Server service must be restarted in order for the changes to take effect.

**Note** Do not use Windows Notepad, as it will mangle line endings. WordPad, or another editor that understands Unix line endings are recommended. Editing the config.ini must be done with due diligence as it otherwise will break the runtime.

| Setting                                      | Description                                                                                                    | Default                            |
|----------------------------------------------|----------------------------------------------------------------------------------------------------|------------------------------------|
| deviceserver.encryptconfig                   | Defines if configuration file is encrypted: 'true'=enable, 'false'=disable.                                                                   | true                               |
| deviceserver.configuredevices                | Option to disable the configuration code against devices. Useful mostly for testing purposes to support simulated devices.                    | true                               |
| deviceserver.trace                           | If set to 'true' it enables the server trace files                                                                                            | false                              |
| deviceserver.protocol.trace                  | If set to 'true' it enables the safecom protocol trace files                                                                                  | false                              |
| deviceserver.serverAddress                   | Sets the address that the devices must refer to.                                                                                              | InetAddres<br>s.getLocal<br>Host() |
| deviceserver.config.dir                      | Sets the location of the configuration directory                                                                                              | config                             |
| deviceserver.trace.file.size                 | Defines the max size of each trace file. Defined in bytes but takes a postfix for larger units: KB, MB or GB                                  | 10MB                               |
| deviceserver.trace.file.count                | Defines the number of old trace files to keep.                                                                                                | 5                                  |
| deviceserver.thirdparty.trace.fi<br>le.size  | Defines the max size of each third party trace file. Defined in bytes but takes a postfix for larger units: KB, MB or GB. Set only if needed. | N/A                                |
| deviceserver.thirdparty.trace.fi<br>le.count | Defines the number of third party trace files to keep.<br>Set only if needed.                                                                 | N/A                                |

## Add device to the SafeCom Device Server

The device can be added to the SafeCom Device Server in one of the following two ways:

- Via the SafeCom Administrator.
   This is the recommended method and it works for SafeCom G3 Server version S82 070.410\*05 or newer.
- Via the SafeCom Device Server.
   Solutions based on SafeCom G2 must use this method.

#### Device icons

In the SafeCom Device Server the following device icons represents the status of the device.

- 8
- User is logged in at the device.
- $\odot$
- Device is idle, no user logged in.
- <u>a</u>
- Wait for at least 2 minutes. If the warning signal is gone, the printer is now configured. If the warning signal remains, the printer cannot be configured because, for example the SSL is not on, or another device server is trying to configure the printer.
- An error occurred.
- The printer is receiving print data.
- $v_{\rm p}$

Device server cannot contact the printer.

## Add device via the SafeCom Administrator

Before adding a device server device in SafeCom Administrator a **SafeCom Device Server** must be added to the SafeCom.

If the device server is not yet added in the SafeCom Administrator, see the instructions above for configuring a SafeCom Device Server and adding it to a SafeCom Server. If the device server is already added in the SafeCom Administrator, go to **Add device server device** below.

**Note** To delete the device server you right-click the device server and select **Delete device server**, then click **OK**.

The SafeCom Device Server is now added to SafeCom Administrator and you can now add a device.

#### Add device server device

- Click the **Devices** container, right-click the content area and then **Add device**. The **Add device wizard** is now launched.
- From the Device server drop down menu, select the SafeCom Device Server and click Next.

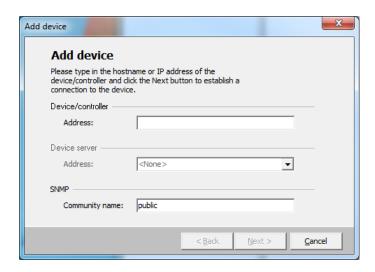

- Information is retrieved from the device server to establish the status of device server. Click Next.
- 4. Enter the Printer address (the device IP address or host name) and click Next.

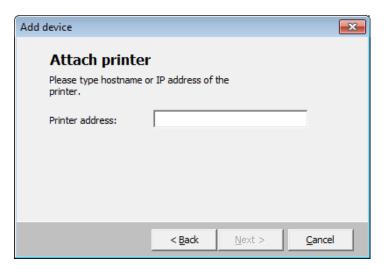

- 5. Information is then retrieved from the device. Click Next.
- 6. Now select SafeCom Go Konica Minolta as the type of device and click Next.

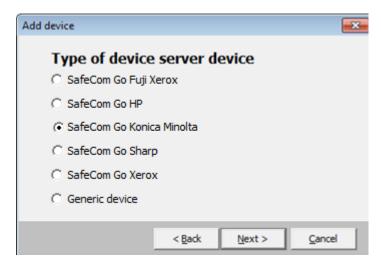

7. Enter the username and password, as specified on the device web page and click Next.

8. The device properties dialog now opens. Make sure to specify on the **Settings** tab the device server and the capabilities of the device.

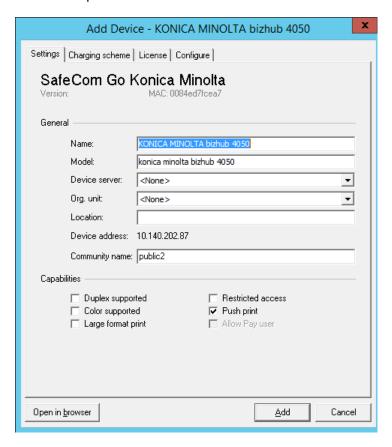

Click Add to register the device and save it in the database. After approx. 2 minutes the
device is added to the device server and available to be configured in SafeCom Device
Server.

The device server device is now added and listed both under **Devices** and under the device server under **Device servers** with the name SafeCom Device Server.

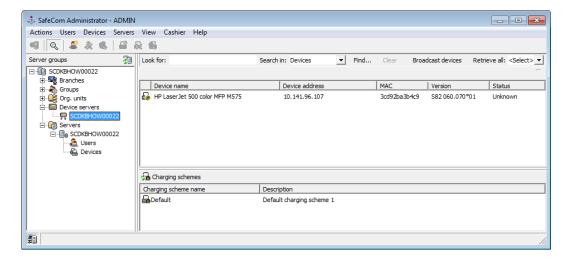

10. Go to Configure device in SafeCom Device Server to continue with the configuration of the device.

#### Add device via the SafeCom Device Server

- 1. Click Device Server in the left menu.
- 2. Click the Add device button and the Add device wizard launches.
- 3. Enter the hostname or the IP address of the device. If you want to use dynamic IP address, then enter the device hostname in the **Address** field.
- 4. Enter the administrator name and password for the device and click Next.

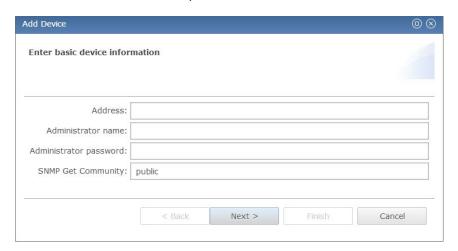

6. Information is retrieved from the device to establish the type of device. Make the necessary adjustments to the **Required Device properties** (2.5).

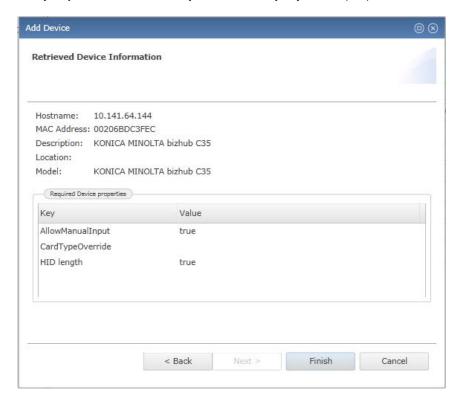

- 7. Click Finish.
- 8. On the device settings page, make sure the settings are correct and click **Save** ...

**Note** The device is now added to the SafeCom solution, but it does not appear in the **SafeCom Administrator** before a user logs in at the device.

## Configure device in SafeCom Device Server

The **Device** tab is used to configure SafeCom Go Konica Minolta with regards to which device it is connected to, how users are to be identified etc.

**Note** If the configuration of the devices fails it might be because the Device Server is installed on a server that has multiple NICs or IPs. Refer to <u>At the device: printing fails mid-job</u> for a resolution.

To save any changes you make to the configuration, click **Save** in the upper right corner of the web page.

**Note** If you click **Save** and then in the **Device Message** field see the message "Unable to configure device because: Device is configured against a different server", it is because the device is configured to a different server. To be able to make changes to the device configuration, you must first click **Reconfigure device** which configures the device to your server, make the necessary changes, and then click **Save**.

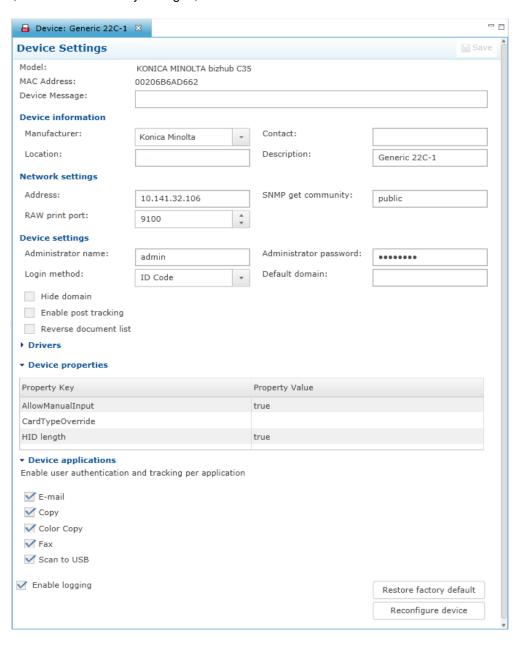

Change the settings according to the following descriptions:

#### • Device information

- Manufacturer and Description are automatically filled-in and together with Location they are also viewable in the Device properties dialog in SafeCom Administrator.
- Contact and Location provides useful information in maintaining the SafeCom solution.

#### Network settings

- Address: The IP address of the device.
- o RAW print port: The TCP port used to send print data.
- SNMP Put Community name: This must match the SNMPGet Community Name if this is different from public. By default SNMP GetCommunity name is public.

#### Device settings

- Administrator name: The user name with which the administrator can log in to device.
- Administrator password (mandatory): The device password with which the administrator can log in to device.
- Login method: This determines how users log in. Choose between:
  - Card
  - ID code
  - Card or ID code
  - Card or Windows: Allows the user to log in by either card or by entering their Windows username, password, and domain.

**Note** Identification by card requires connecting a USB ID Device (card reader). The option **Card or Windows** allows the user to log in by either card or by entering their Windows username, password, and domain. The SafeCom G4 server must be a member of the domain or trusted by the domain.

- Default domain: Specify the domain to pre-fill the domain for users when logging into a device.
- Language: Specify a specific language if you want SafeCom Device Server to override the language on the device.
- Hide domain: Usable if you specified a default domain. Check to allow the users to log in without typing in the domain.
- Enable post tracking: This is relevant only with SafeCom Tracking. Refer to the SafeCom G4 Administrator's Manual.
- Reverse document list: Check to show the first printed documents at the top of the document list.
- **Drivers**: When Pull Printing, SafeCom compares the driver name embedded in the print job with its list of driver names. If no match is found and if **Show fidelity warning** is checked in the **Server properties** in the **SafeCom Administrator**, the document appears with a question mark [?] in the document list. This way the user is warned that fidelity is low and the document may print incorrectly.
  - Click Get All to obtain the list of drivers from the SafeCom Server or add and delete drivers manually.

#### • Device Properties:

- AllowManualInput: Check to allow users to manually enter e-mail addresses and fax numbers.
- CardTypeOverride: If using a card reader that is not supported by SafeCom, the administrator needs to specify which card type is used, since this cannot be identified automatically.

| Property value | Description |
|----------------|-------------|
| FELICA_IDM     | Felica      |
| TYPE A         | MiFare      |

| HID_PROX      | HID      |
|---------------|----------|
| MAGNETIC_CARD | Magnetic |

- HID length: If using a card reader that is not supported by SafeCom and HID cards, the administrator must specify the HID length, since this cannot be identified automatically
- **Device applications:** Lists the applications that users are allowed to access. Clear the applications that do not require user authentication.

The settings under **Device applications** are tied to the welcome screen. If none of the check boxes are selected the welcome screen only shows the option to **Login** and, if enabled, **Windows login**.

• Enable logging: Select if log information should be collected.

If **Upload log to server** is enabled the device will upload the log to the server once an hour. The feature should *only* be enabled as per instruction by SafeCom Support. If the device is unable to upload to the server, the device will keep the log and try to upload again after yet another hour.

**Note** The device will always log performance data (network latency, authentication duration of successful logins, number of **Out of order** occurrences and duration, failover and failback between G4 servers, device reboots, changes in firmware and Go versions).

- Restore factory default: Set all settings to their default value. Except from the password.
- Reconfigure device: Reference the device to the current SafeCom Device Server.

## SafeCom Go Konica Minolta - How to

## Register device

To register the device with the SafeCom solution, add the device in the SafeCom Administrator using **Add device**.

## Change login method

The following section shows how to change the login method. If for example the device has a card reader installed, you must change the **Login method** to a method that includes **Card**.

**Note** This can only be done through the **SafeCom Device Server** web page and not through the **SafeCom Administrator**.

#### To change the login method:

- 1. Log in to SafeCom Device Server.
- 2. In the left pane, expand **Device Server** and click on the device to open the **Device** tab.
- 3. Change the login method as needed.
- 4. Click Save.

**Note** Expect between 60 and 90 seconds for the saved changes to take effect if they involve changes to selected setting like the **Login method.** During the update, the device icon has a yellow warning sign and the device shows the text: **Now Remote Operating. Please do not turn off the Power.** 

## Post tracking setup

For post tracking to work the printer driver MUST have **User Authentication** enabled and configured with a user named **safecompullprint**.

**Note** Be aware that in case of print jobs with mixed paper sizes, the device may not provide fully accurate post tracking information due to firmware limitations.

#### Enable Post tracking for the device:

- 1. Log in to SafeCom Device Server.
- 2. In the left pane expand Device Server and click on the device to open Device tab.
- 3. Check Post tracking and click Save.

#### Set up the printer driver:

- 1. Open the **Properties** dialog for the printer and click the **Configure** tab.
- 2. In the Device Option list scroll to and click User Authentication.
- 3. Change **Setting** to **ON** (**Device**) and click **Apply**.

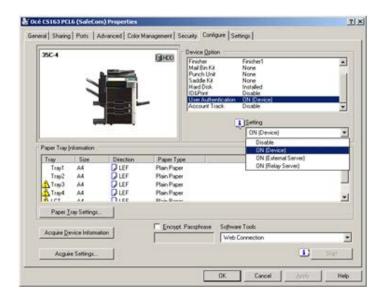

- 4. Click on the **General** tab and select **Printing Preferences.**
- 5. On the Basic tab click Authentication/Account Track.

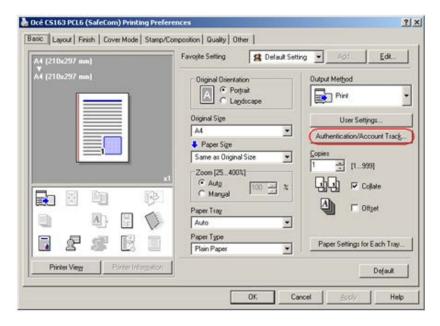

6. Select Recipient User and enter username as safecompullprint and click OK.

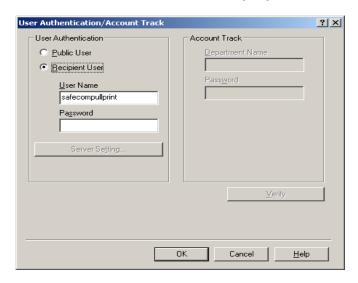

#### Check device properties

If the device was added to the **SafeCom Device Server** it was also added to the SafeCom solution and will appear in the list of devices in **SafeCom Administrator**.

- 1. Click Start, point to All Programs, SafeCom G4, and click SafeCom Administrator.
- 2. In SafeCom Administrator click on the server to login.
- 3. Enter User logon (default is ADMIN) and Password (default is nimda).
- 4. Open the list of devices. If the device you added is not present press F5 to refresh the list. Double-click the device to open the **Device properties** dialog.
- 5. On the **Settings** tab make the appropriate changes. In particular make sure that **Duplex supported** and **Color supported** is set correctly.
- 6. On the **Charging scheme** tab select the appropriate charging scheme.
- 7. On the License tab check the appropriate licenses.
- 8. Click OK.

**Note Open in browser** opens the web page of the device in a web browser. **Update software** is not relevant and should not be used. To update the **SafeCom Device Server** just install it again (see <u>SafeCom Device Server installation</u>).

#### Install card reader

This section is only relevant if users will login by card. Connect the ID Device directly to the external USB port located at the rear next to the network port. It may be necessary to remove the right-rear cover to access the USB port.

**Note:** ID devices require unique ID Device Licenses. SafeCom ID devices come with ID device licenses, whereas ID device licenses for 3<sup>rd</sup> party ID devices must be purchased separately.

- 1. On the MFP press the **Utility/Counter** button.
- 2. Tap Meter Count.
- 3. Tap Check Details.
- 4. Press the **Stop** button.
- 5. On the keypad enter 00 (zero zero).
- 6. Press the **Stop** button.
- 7. On the keypad enter 01 (zero one).
- 8. Press the **Stop** button.
- 9. On the keypad enter 9 (nine).
- 10. Tap Management Function Choice.
- 11. Tap Authentication Device2.
- 12. Tap Card.
- 13. Tap **END**.
- 14. Tap Exit on the Service Mode screen.
- 15. Power the device off.

Wait 10 seconds or more before turning power on again.

**Note** Performing the above steps may change the **ID & Print** setting away from **OFF**. Please set it back to OFF (see below).

#### Set ID & Print to OFF

- 1. On the MFP press the **Utility/Counter** button.
- 2. Tap Administrator Settings.
- 3. Enter Password. Tap OK.
- 4. Tap User Authentication / Account Track.
- 5. Tap User Authentication Settings.
- 6. Tap Administrative Settings.
- 7. Tap ID & Print Settings.

- 8. Set ID & Print to OFF.
- 9. Tap **OK**.
- 10. Press the Utility/Counter button.

## Open up for copy without authentication

There are two ways of opening up for copy without authentication on Konica Minolta:

#### Via General settings:

- 1. Press the Function counter button and then Administrator settings.
- 2. Enter the code '12345678'.
- 3. Select User Authentication/Account track.
- 4. Select General settings.
- 5. Tap Public user Access and then set it to ON (without login).

#### Via User registration:

- 1. Press the Function counter button and then Administrator settings.
- 2. Enter the code '12345678'.
- 2. Select User Authentication/Account track.
- 3. Select **User Authentication Settings** and then **User Registration**.
- 5. Tap **000/Public** and then **Edit**.
- 6. Unselect Print.

## Control user access rights

When using SafeCom G3 server version S82 070.440\*03 or newer, you can control users' access rights to specific features via SafeCom Administrator, refer to the SafeCom G4 Administator's Manual. You can control access rights to the following features:

- Copy
- E-mail
- Scan
- Fax

**Note** If **Scan** is enabled, **E-mail** will also become enabled, and the other way around. Controlling these two settings separately is not possible.

#### Uninstall SafeCom Go Konica Minolta

To uninstall the SafeCom Go Minolta software from the device:

- 1. Open a web browser and login to the SafeCom Device Server.
- 2. Click **Device server** in the menu and select the device from which the SafeCom Go solution must be uninstalled.
- 3. Click the **Delete** icon in the top menu to uninstall.
- 4. Click Save.

## SafeCom Go Konica Minolta device trace facility

Note Use the SafeCom trace facility only if SafeCom Support instructs you to do so.

Used for troubleshooting, the SafeCom trace facility is enabled through the **Configuration** web page:

- 1. Open the device web page and log in.
- 2. Click the **General** tab. and then click **SafeCom** in the menu to the left.
- 3. If the log is disabled, click the **Enable** button to the right.
- 4. To save the log, click **Show complete log**, select the log information and copy it into a \*.txt file and save it.

Alternatively, enable the trace facility through the SafeCom Device Server:

- 1. Open the SafeCom Device Server and log in.
- 2. Select a device in the device server pane and make sure that the checkbox **Logging enabled** at the bottom of the page is selected.
- 3. Click Save.

To see the trace files generated by the Device Server:

1. Go to the destination folder for the log files:

The default installation folder is:

```
C:\Program Files\
SafeCom\SafeCom Device Server\logs
```

#### On Windows 64-bit:

```
C:\Program Files (x86)\
SafeCom\SafeCom Device Server\logs
```

2. If you need to send the log files, make sure to save and send the folder **logs** as a compressed/zipped folder.

You can configure the size of the trace files as well as how many are generated.

1. Browse to the config.ini file:

```
C:\Program Files\
SafeCom\SafeCom Device Server\equinox\config.ini
```

#### On Windows 64-bit:

```
C:\Program Files (x86)\
SafeCom\SafeCom Device Server\equinox\config.ini
```

- 2. Double-click the config.ini file. In the open file, scroll to the bottom and add:
  - deviceserver.trace.file.size to configure file size. Size is written as a number with an optional qualifier. For example: ten is 10 bytes, ten kilobytes is 10KB, ten megabytes is 10MB, and one gigabyte is 1GB.
  - deviceserver.trace.file.count to configure how many trace files are generated. Enter the number of files you want to generate as a number.

After configuring the trace files restart the SafeCom service.

# Using SafeCom Go Konica Minolta

## Control panel

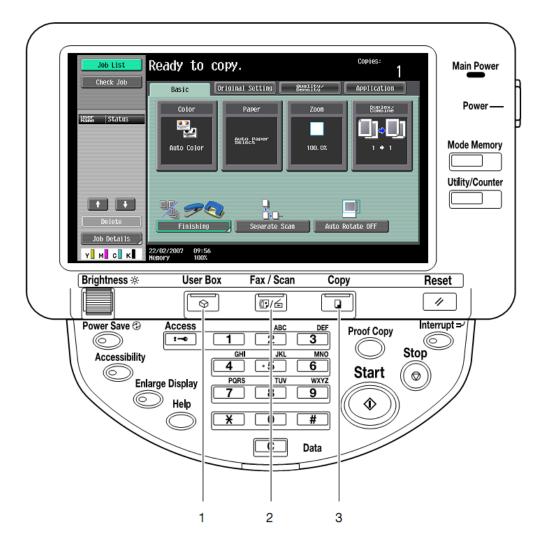

## Login

#### Log in with card:

1. Use card reader.

#### Log in with card and PIN code:

- 1. Use card reader.
- 2. Tap PIN code on the touch-screen.
- 3. Enter PIN code and tap OK.

#### Log in with ID code:

- 1. Tap ID code on the touch-screen.
- 2. Enter ID code on the screen and tap OK.
- 3. Tap **Login** or press the **Access** button

#### Log in with ID code and PIN code:

- 1. Tap **ID code** on the touch-screen.
- 2. Enter ID code and tap OK.
- 3. Tap **Login** or press the **Access** button
- 4. Tap **PIN code** on the touch-screen.
- 5. Enter **PIN code** and tap **OK**.

#### Log in with Windows:

If **Login method** is **Card or Windows** it is possible to login by either using your card or entering your Windows login credentials:

- 1. Tap **Username** on the touch-screen.
- 2. Enter **Username** and tap **OK**.
- 3. Tap **Password** on the touch-screen.
- 4. Enter Password and tap OK.
- 5. Tap **Domain** on the touch-screen.
- 6. Enter **Domain** and tap **OK**.

Note Username and Password cannot be blanks.

## Pull Print - Document list

Tap **Pull Print** to access the **Document list** that allows you to print individual documents. Documents appear in chronological order with the newest at the top of the list.

**Note** If there are more than 100 documents in the list of pull print documents, only the 100 most recent documents can be shown in the list. The **Print all** command still print all documents, and the document count is still the full amount of documents.

- 1. Tap **Select All** or select document(s). If there are more than 5 documents tap **Forward** to see additional documents.
- 2. Press the **Start** button to print the selected documents.
- 3. Tap **Job End** or press the yellow [//] **Reset** button to exit the document list.

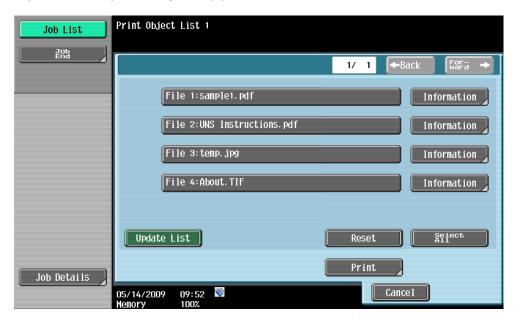

Note The document list does look slightly different from the above.

In the in the document list a document with a preceding **R** shows the document is retained. A delegated document will have a preceding **D**. Tap the Info button to see information about who delegated the document. A group print document will have a preceding **G**.

- Tap **Reset** to deselect documents.
- Tap Update List to update the list of documents with pending documents that has finished spooling after the user logged in.
- Tap Copies to request multiple copies of the selected documents.
   To set the number of copies tap Copies and then press the C button to set copies to 0 and then enter the number of desired copies. Tap OK or Cancel.
- Tap **Delete** to delete the selected documents.
   To confirm that the documents should be deleted tap **Delete** or tap **Save** to cancel the operation.
- Tap More... and then Info to see information about the selected document, including cost, driver name, use of color and duplex. Tap OK. Tap OK.
- Tap More... and then Retained if you want document to remain on the list (server) after they have been printed. Tap OK and then Update List. A retained document is listed with a preceding R.

## Copy

Press the **Copy** button and then press the **Start** button to copy the documents placed in the automatic document feeder (ADF).

## E-mail

Press the **Fax/Scan** button. Tap **E-Mail Me** and then press the **Start** button to scan and e-mail the document to the e-mail address of the logged in user.

Note E-mail is tracked and charged as if it was a Scan to folder job.

## Logout

There is a configurable **Timeout** that defaults to 60 seconds and is controlled by the device. The logout process is initiated if no buttons are taped for this period. To logout actively:

Press the Access button

## Register card with PUK code

Register card with PUK code:

- Use card reader. If the card is unknown and there is an available PUK code in the SafeCom system the user is asked to enter his PUK code.
- 2. Tap **PUK code** on the touch screen.
- 3. Enter PUK code and tap OK.
- 4. Tap **PIN code** on the touch screen.
- 5. Enter **PIN code** and tap **OK**.
- 6. The card is registered and you are asked to log in again.

# Troubleshooting

This chapter contains troubleshooting hints for the SafeCom Go Konica Minolta product. Additional troubleshooting hints are available in the Troubleshooting chapter in the SafeCom G4 Administrator's Guide.

## SafeCom Help Desk Assistant

We want your SafeCom solution to be one that reduces not only print costs, but is also easy to support. In the following section, you will find useful troubleshoot hints.

## Servlets

SafeCom has implemented two servlets to improve diagnostics data in **SafeCom Device Server**:

- /debug/dump/heap
- /debug/dump/threads

Enter the path to the **SafeCom Device Server** in a browser followed by the paths to the servlets.

Example: http://<DeviceServerAddress>:8080/debug/dump/heap

**Note** These servlets have been implemented in order to assist SafeCom Support in diagnosing severe failures regarding SafeCom Device Server. Therefore, we recommend only making the thread and heap dump on request from SafeCom Support Technician.

## SafeCom Device Server does not start

Ensure that your Java Runtime Environment is working properly.

## Authentication Version 2.0 Not Found

If you see this error message "Authentication version 2.0 not found" after updating F/W in the device, you need to change the Software Switch Setting to the following in the Service Mode on the device:

Switch No.: 25HEX Assignment: 20

#### **Change Software Switch Settings:**

- 1. On the device press the **Function Counter** button.
- 2. Tap the **Meter Count** button on the display, and then **Check details**.
- Enter the Service mode, by pressing the Stop button, enter '00', press Stop again, and then '01'.
- 4. In the service mode tap **System 2**.
- 5. Tap Software Switch Settings.
- 6. Type '25' in **Switch No.** field.
- 7. Type '20' in **Hex Assignment** field.
- 8. Tap **Fix**.

## At the device: printing fails mid-job

The Device Server periodically sends SNMP requests to devices in order to get information about their current state. Under certain circumstances, certain devices stop responding to these requests, resulting in a cancelled communication as well as failed print jobs. To solve this, add the following line to the config.ini file (located in equinox subfolder of the SafeCom installation folder):

deviceserver.printerStateCheckUnderPrinting=false

## At the device: printing fails when post tracking is enabled

If you have post tracking enabled, and your print jobs fail, you may to reconfigure your device properties due to device-specific **User Authentication** naming.

- 1. Log in to SafeCom Device Server.
- 2. In the left pane expand **Device Server** and click on the device to open **Device** tab.
- 3. Ensure that **Post tracking** is checked and click **Save** (if applicable).
- 4. Open the **Properties** dialog for the printer and click the **Configure** tab.
- 5. In the **Device Option** list scroll to and click **User Authentication**.
- 6. Change **Setting** to **ON** (**Enhanced Server**) (for older devices, it is the **ON** (**Device**) option) and click **Apply**.

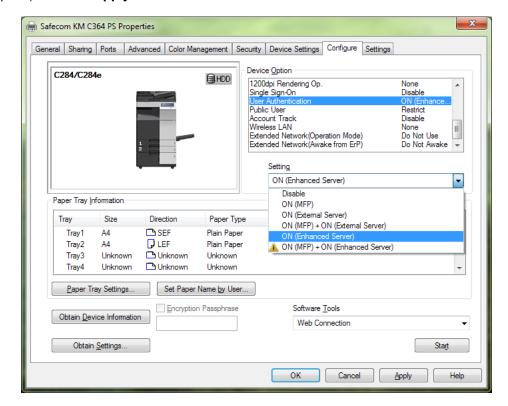

7. Click Obtain Settings and Specify IP Address or Printer Name.

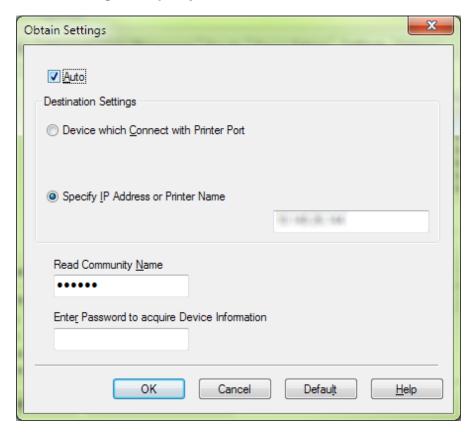

- 8. Click **OK**, then click **Apply** on the **Configure** tab.
- 9. Click on the General tab and select Printing Preferences.
- 10. On the Basic tab click Authentication/Account Track.

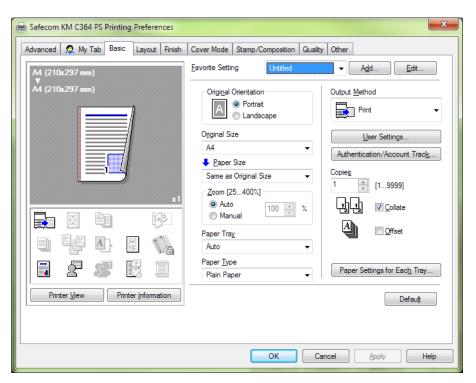

11. Ensure that the **Public User** checkbox is cleared, set the **User code** to **safecompullprint**, then click **OK**.

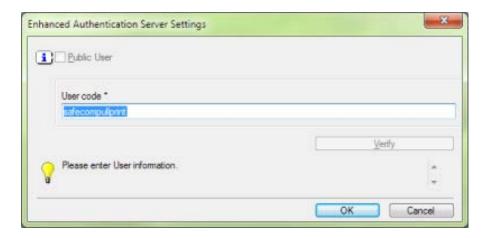

- Go back to Obtain settings via the Configure tab and change the Destination Settings to Device which Connect with Printer Port.
- 13. Click **OK**.
- 14. On the Configure tab, click Apply, then OK.

## At the device: ADF paper jam

If there is a paper jam on the ADF during copying, you must restart the whole process again. Tracking data from the jammed job is lost.

## Device Server: Configuration of devices failed

If the Device Server is installed on a server that has multiple NICs or IPs, the configuration of devices may fail.

This is because the Device Server uses the IP returned by Java, which may be problematic if the IP returned to the Device Server is unavailable (because of network layout) from the devices point of view.

A solution is to configure the property deviceserver.serverAddress in the config.ini file. This forces the Device Server to use the given IP when configuring devices. Refer to <u>Device Server</u> config.ini.

# Device Server: Error when upgrading existing device server installation

The following error might appear when upgrading an existing Device Server installation:

"Error in action StopWindowsService"

The following must be completed before running the installer again:

1. Kill the installer process with the following command:

```
taskkill /F /IM scDeviceServer.exe
```

2. Stop the SafeCom Device Server Service with the following command:

net stop scDeviceServer

3. Start the SafeCom Device Server again with the following command:

```
net start scDeviceServer
```

4. Re-run the SafeCom Device Server installer.

# Device error message: "Unable to configure device because: Device does not appear to have SSL enabled."

On some old device models, adding the device to the Device Server via SSL may fail due to the Java8 security restrictions, resulting in the above error message. In such cases, do the following:

- Open the <DS installation folder>\bin\jre\lib\security\java.security file to edit.
- 2. Change
   jdk.certpath.disabledAlgorithms=MD2, MD5, RSA keySize < 1024
   to
   jdk.certpath.disabledAlgorithms=MD2, RSA keySize < 1024, DHE,
   ECDHE, ECDHE\_RSA, DiffieHellman.</pre>
- 3. Comment out the jdk.tls.legacyAlgorithms= \ ... lines.

# Device freezes during logout while embedded web browser is starting

If your device is configured to automatically start the embedded web browser after login, do not log out before the web browser starts.

# Regulatory information

**WARNING NOTE:** This equipment has been tested and found to comply with the limits for a Class A digital device, pursuant to part 15 of the FCC Rules. These limits are designed to provide reasonable protection against harmful interference in a residential installation.

This equipment generates uses and can radiate radio frequency energy and, if not installed and used in accordance with the instructions, may cause harmful interference to radio communications. However, there is no guarantee that interference will not occur in a particular installation. If this equipment does cause harmful interference to radio or television reception, which can be determined by turning the equipment off and on, the user is encouraged to try to correct the interference by one or more of the following measures

- —Reorient or relocate the receiving antenna.
- —Increase the separation between the equipment and receiver.
- —Connect the equipment into an outlet on a circuit different from that to which the receiver is connected.
- —Consult the dealer or an experienced radio/TV technician for help.

**CAUTION:** Changes or modifications not expressly approved by SafeCom a/s could void the user's authority to operate this equipment according to part 15 of the FCC rules. This equipment generates, uses, and can radiate radio frequency energy and if not installed and used in accordance with the instruction manual, may cause interference to radio communications. It has been tested and found to comply with the limits for a Class A computing device pursuant to Subpart B of Part 15 of FCC Rules, which are designed to provide reasonable protection against such interference when operated in a commercial environment. Operation of this equipment in a residential area is likely to cause interference in which case the user will be required to take whatever measures may be required to correct the interference at the user's own expense.

**CE conformance:** This product has been developed and produced in accordance with the EMC directive and the Low Voltage directive and therefore carries the CE mark.

**EMC directive:** This product observes the rules and regulations of the EMC directive. If so required, a declaration of conformity in local language stipulating the applied rules and regulations can be obtained.